# **ORPHEE NX**

## **Réserver des docs à la MDL**

• **Etape 1 : Se connecter sur le portail** 

## [www.biblio.lozere.fr](http://www.biblio.lozere.fr/)

Cliquez sur le gros galet vert : CONNEXION

#### Identifiants de la BM :

- N°carte : xxxE0084<br>• mot de passe : xxxx
- mot de passe : xxxx

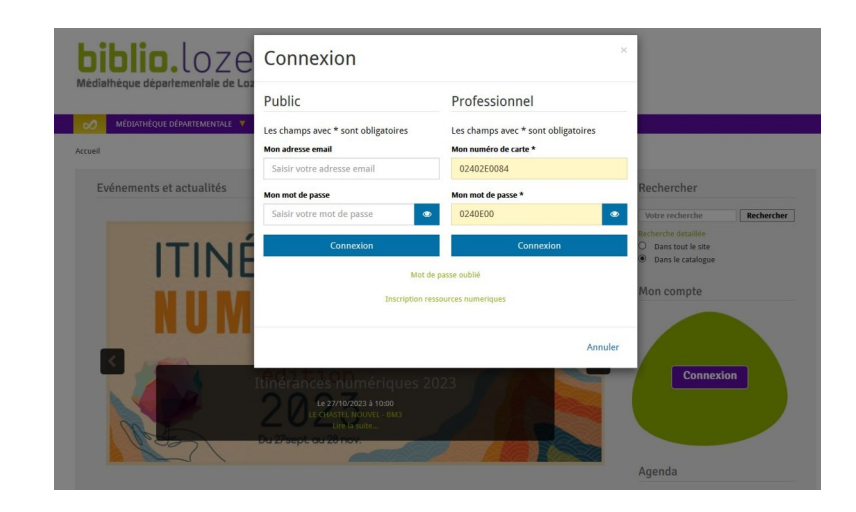

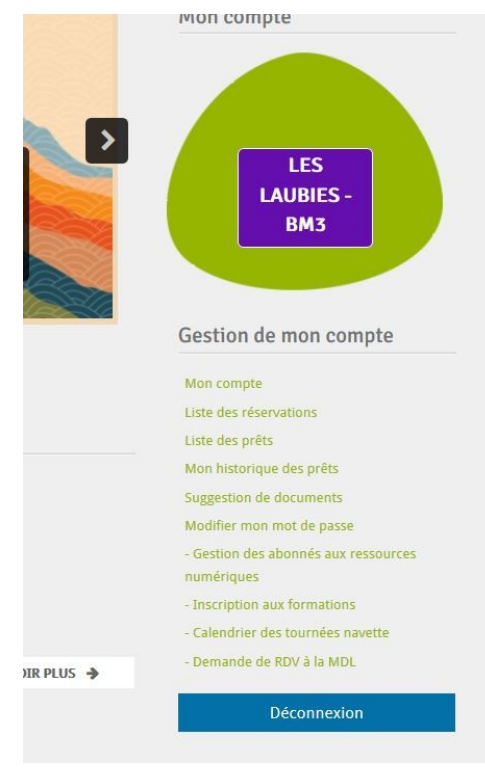

Une fois connecté, j'ai accès à plusieurs choses :

## **Pour bien préparer la venue de la prochaine navette :**

- J'ai reçu sur la boite mail de la bibliothèque un avis de passage (en principe 15 jours avant)

- 1 Je vais rendre les livres qu'on me demande
- 2- Je vais demander qu'on m'en apporte de nouveaux

## 1 – Je vais rendre les livres qu'on me demande

- Je me connecte sur le portail > voir étape 1
- Liste des prêts
- Dans modifier les filtres > Réservés à retourner puis > Valider

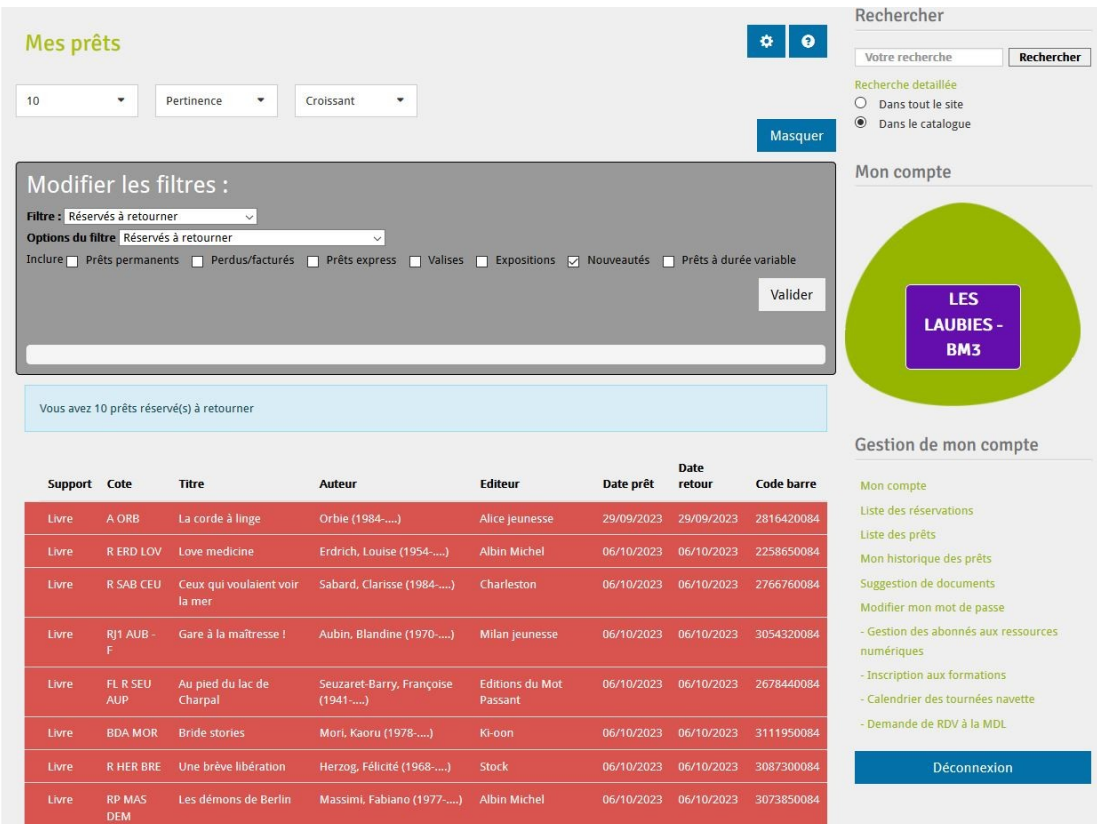

Je récupère l'ensemble des livres à rendre qui sont dans mes rayonnages pour les remettre dans les caisses en plastique :

- si les documents sont dans vos étagères, il n'y a AUCUNE manipulation à faire, juste les mettre dans les caisses

- si les documents sont « en prêt » chez un de vos lecteurs, pas de panique, nous attendrons qu'il soit venu vous rendre ce livre. Vous le passerez en retour dans Orphée NX et vous nous le rendrez au passage de la navette suivante

## 2- Je vais demander qu'on m'en apporte de nouveaux

Il n'est pas nécessaire de faire cette étape quand vous recevez le mail de l'avis de passage de la navette – **vous pouvez faire votre sélection au fil de l'eau** et d'ailleurs, cela est recommandé car cela facilitera grandement le travail en amont des agents de la MDL qui préparent vos caisses

#### - Je sais ce que je veux : Rechercher dans le catalogue > Réserver

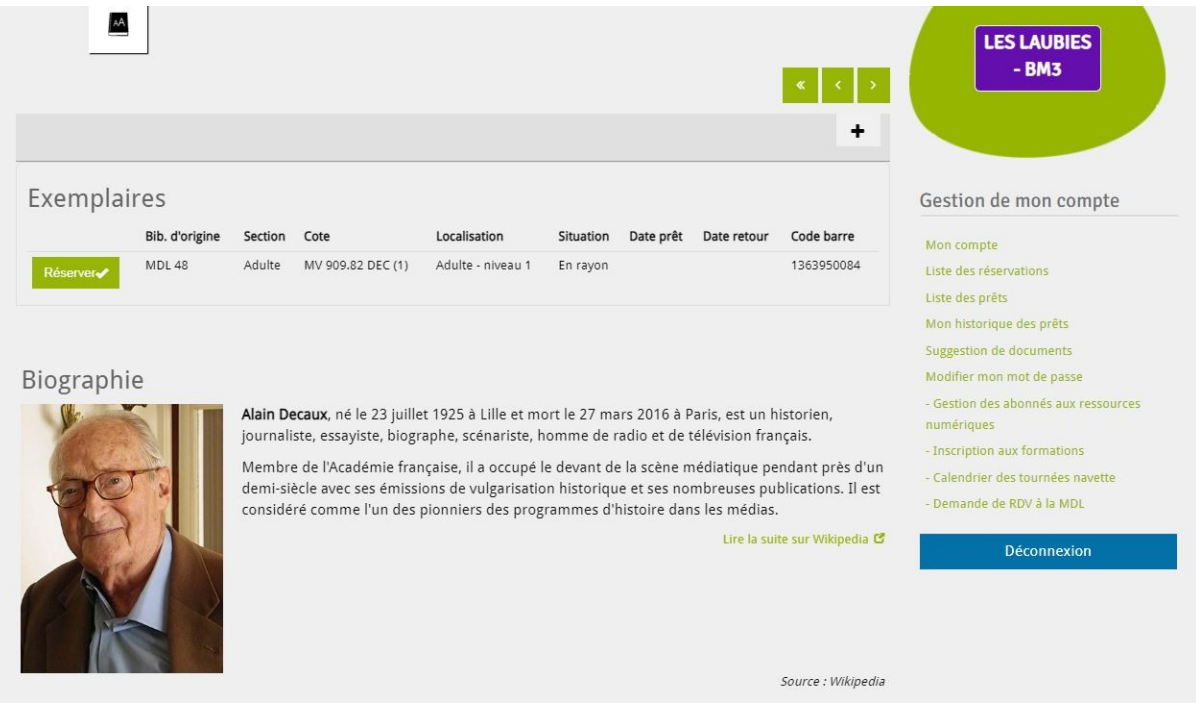

- Je ne sais pas ce que je veux :

Je vais devoir élargir ma recherche et l'affiner au fur et à mesure

Taper un mot/article très courant du type : La, le, les, du, au

Pour aller obligatoirement tomber sur des milliers de résultats que vous pourrez ensuite affiner.

- En fonction des supports : livre, CD, DVD,
- Des sections : adulte, jeunesse, ado
- De la catégorie : roman, BD, album
- Des sujets<br>• ou de la sit
- ou de la situation : cet affinage est particulièrement important car en sélectionnant la situation « En rayon », vous êtes pratiquement assuré d'avoir l'ouvrage souhaité dès la prochaine navette

#### > Réserver

Pour information, vous êtes limité à un certain nombre de réservations selon les supports :

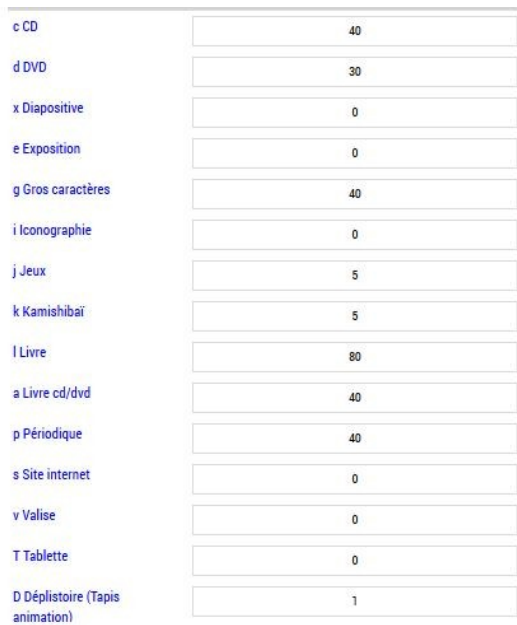

Encore en panne sèche d'inspiration ?

- Rdv dans l'onglet Coup de coeur :<https://biblio.lozere.fr/decouvrir/coups-de-coeur>
- Rdv dans l'onglet Nouveautés :<https://biblio.lozere.fr/decouvrir/nouveautes-de-la-mdl>
- Et pensez au DBAO ! : [https://biblio.lozere.fr/decouvrir/la-revue-litteraire-qde-bouches-a](https://biblio.lozere.fr/decouvrir/la-revue-litteraire-qde-bouches-a-oreillesq)**[oreillesq](https://biblio.lozere.fr/decouvrir/la-revue-litteraire-qde-bouches-a-oreillesq)**

*Bon à savoir :* 

**Dans liste des réservations :** vous trouverez les ouvrages que vous avez demandés mais ceuxci ne sont pas encore revenus à la MDL, ils sont encore ailleurs, dans d'autres bibliothèques.

- Réservé/demandé : le doc a été demandé mais il n'est pas encore revenu

- Affecté : le doc a été demandé et vous l'avons déjà mis de côté pour vous, vous l'aurez donc au passage de la prochaine navette

- N'importe quelle réservation se supprime d'elle-même au bout d'un an

- Pour les réservations de valises pédagogiques

ou de livres en série (destinés le plus souvent aux classes)

il vous faudra contacter directement la MDL à [bibliotheque@lozere.fr](mailto:bibliotheque@lozere.fr) ou 04 66 49 16 04

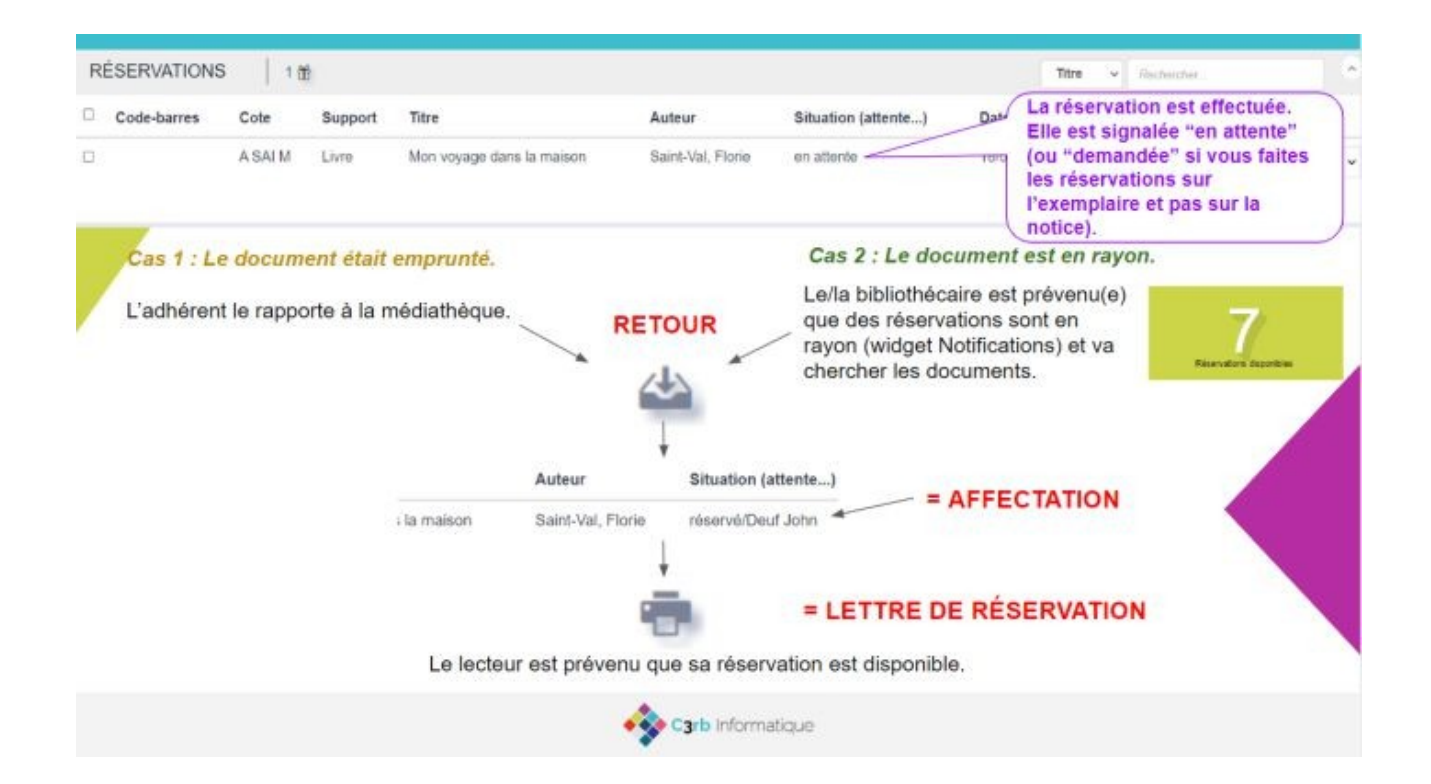